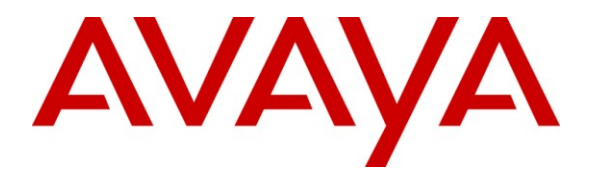

**Avaya Solution & Interoperability Test Lab**

# **Application Notes for xMatters enterprise and Avaya Aura® Communication Manager and Avaya Aura® Session Manager – Issue 1.0**

## **Abstract**

These Application Notes describe the steps to configure Session Initiation Protocol (SIP) trunking between xMatters enterprise and an Avaya IP telephony solution. The Avaya solution consists of Avaya Aura® Session Manager, Avaya Aura™ Communication Manager, and various Avaya SIP and H.323 endpoints.

xMatters enterprise is an alert management solution which accelerates decision making, improves operational effectiveness and increases IT service and application availability across the enterprise. The solution transforms complex, monitored event data into meaningful information which is instantly delivered to the appropriate recipient. This information may be acted on by business professionals or used by IT teams to accelerate the incident resolution process, delivering greater application availability.

Information in these Application Notes has been obtained through DevConnect compliance testing and additional technical discussions. Testing was conducted via the DevConnect Program at the Avaya Solution and Interoperability Test Lab.

# **1. Introduction**

These Application Notes describe the steps to configure Session Initiation Protocol (SIP) trunking between xMatters enterprise and an Avaya IP telephony solution. The Avaya solution consists of Avaya Aura® Session Manager, Avaya Aura® Communication Manager, and various Avaya SIP and H.323 endpoints.

xMatters enterprise is an alert management solution that helps to resolve IT events faster by ensuring incidents are properly assigned and resolution activities are coordinated, escalated and resolved within acceptable service levels. Within xMatters enterprise, users simply subscribe or are assigned to events. In addition, roles, alerts, languages, schedule reports, devices and escalation rules are all self-managed by users. Administrators can assign unlimited user attributes and create dynamic groups at the moment an event takes place – notifying people based on their skills, location, certifications and experience levels or identifying resources with a known ability to resolve an issue.

## **1.1. Interoperability Compliance Testing**

The interoperability compliance test included features and serviceability. The focus of the compliance testing was primarily on verifying the interoperability between xMatters enterprise, Session Manager, and Communication Manager. Basic calls were placed, including inbound calls, outbound calls, and transferred calls.

## **1.2. Support**

Customers with active Technical Support agreements can receive support via email, web, and telephone. Please see<http://www.xmatters.com/services/support-contact> for details.

# **2. Reference Configuration**

**Figure 1** illustrates the configuration used in these Application Notes. The sample configuration shows an enterprise with a Session Manager, a System Manager and an Avaya S8300D Server with a G450 Media Gateway. xMatters enterprise was located in a different VLAN. Endpoints include Avaya 9600 Series H.323 and SIP IP Telephones, and an Avaya 6408D Digital Telephone. An Avaya S8720 Server with an Avaya G650 Media Gateway was included in the test to provide an inter-switch scenario.

The specific configuration above was used for the compliance test. Note that this solution will be compatible with other Avaya Server and Media Gateway platforms running similar versions of Communication Manager and Session Manager.

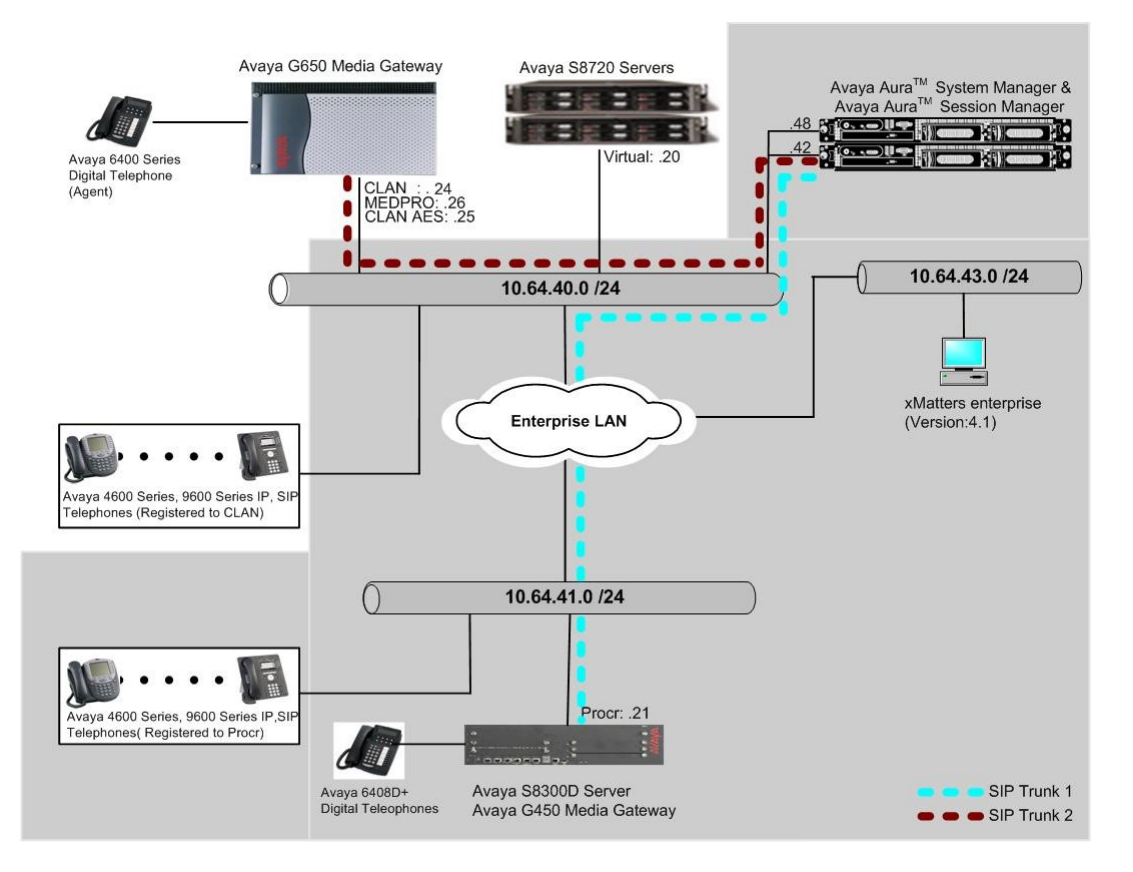

**Figure 1: Avaya IP Telephony Network using xMatters enterprise**

# **3. Equipment and Software Validated**

The following equipment and software were used for the sample configuration provided:

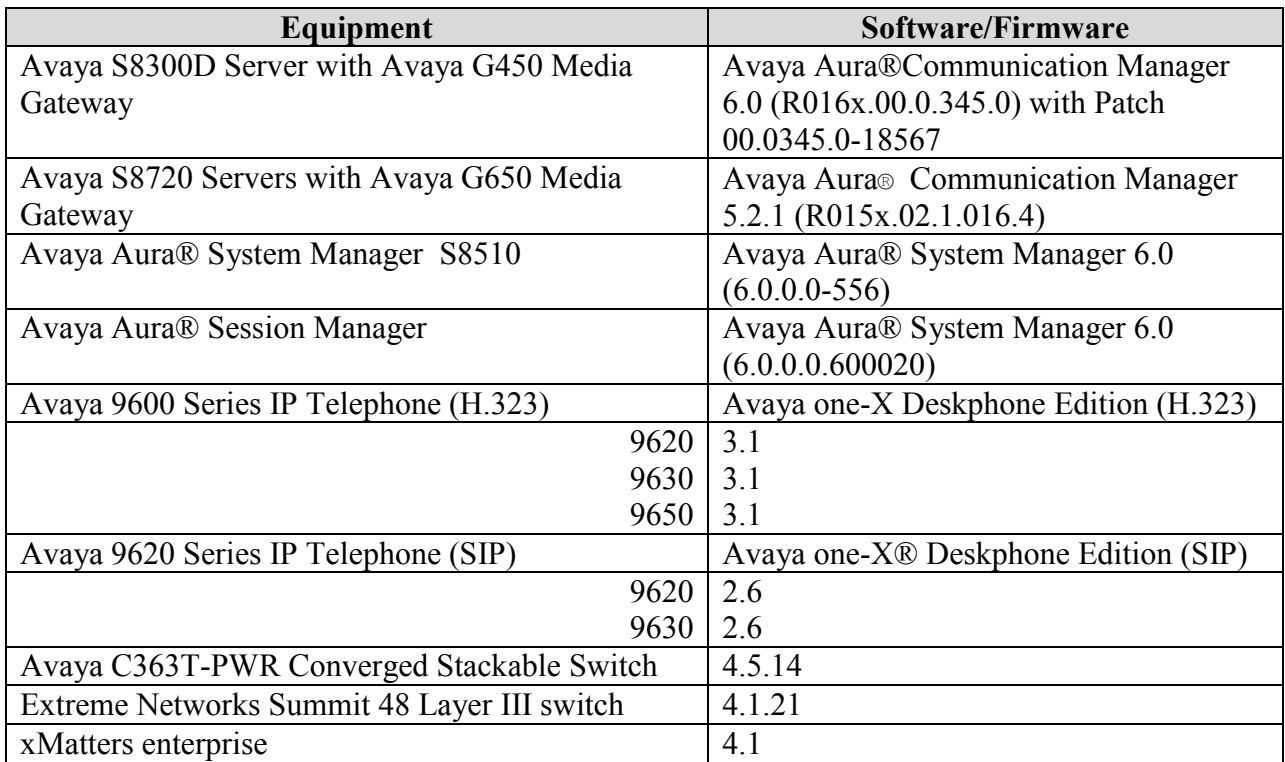

# **4. Configure Avaya Aura® Communication Manager**

This section describes the steps for configuring Communication Manager for SIP Trunking. SIP trunks are established between Communication Manager and Session Manager. A trunk is created as a part of the initial Session Manager installation and is meant to carry SIP signaling between SIP endpoints within the Session Manager domain.

It is assumed the general installation of Communication Manager, Avaya G450 Media Gateway and Session Manager has been previously completed. In addition, it is also assumed that any initial SIP configuration on Communication Manager that is required to support the Session Manager installation has also been completed.

The Communication Manager configuration was performed using the System Access Terminal (SAT).

## **4.1. Configure Licensing and Capacity**

Use the **display system-parameters customer-options** command to verify that the **Maximum Administered SIP Trunk** value on **Page 2** is sufficient to support the desired number of simultaneous SIP calls across all SIP trunks at the enterprise including any trunks to the service provider. Each Avaya SIP telephone on a 2-party call with the SIP service provider uses two SIP trunk members for the duration of the call. Each non-SIP telephone (e.g., analog, digital, H.323)

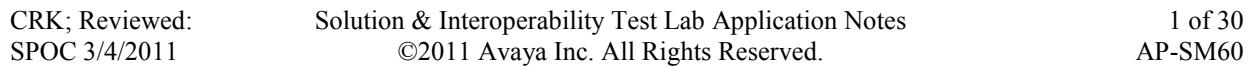

on a 2-party call with SIP service provider uses one SIP trunk member. The example shows that 4000 licenses are available and 110 are in use. The license file installed on the system controls the maximum values for these attributes.

If a required feature is not enabled or there is insufficient capacity, contact an authorized Avaya sales representative to add additional capacity.

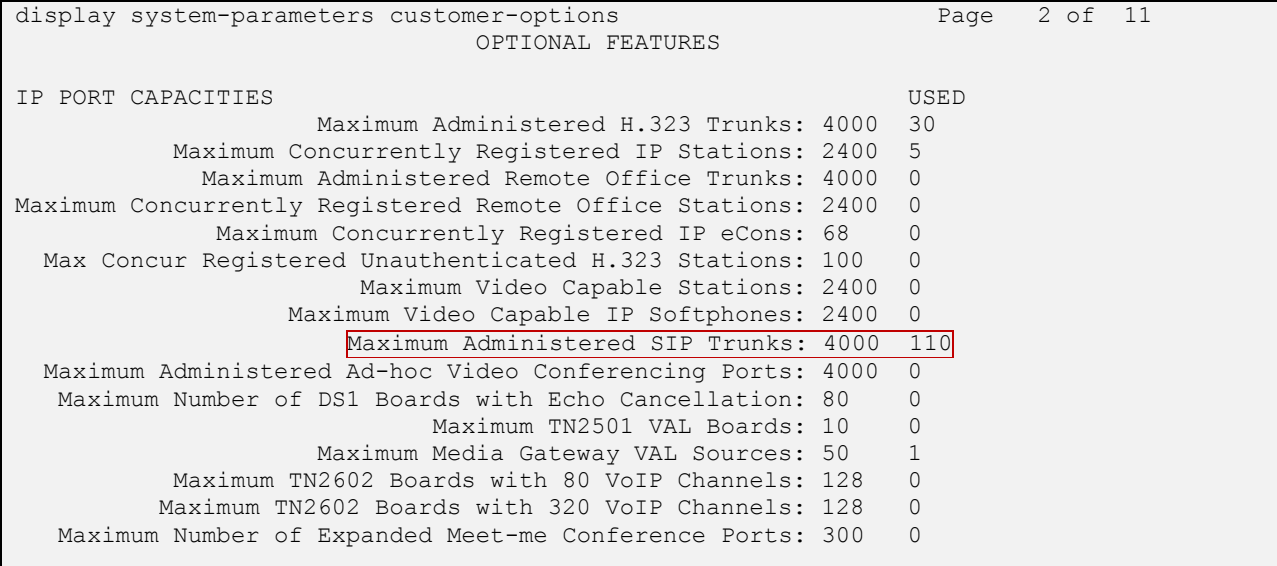

## **4.2. Configure IP Node Names**

The node names defined here will be used in other configuration screens to define a SIP signaling group between Communication Manager and Session Manager. Use the **change nodenames ip** command to create a mapping between a logical name and an IP address. In the test environment, node-name *procr* is mapped to IP address *10.64.41.21* (an Avaya S8300D Server processor) and node name *SM-1* is mapped to *10.64.40.42* (the IP address of the Session Manager server).

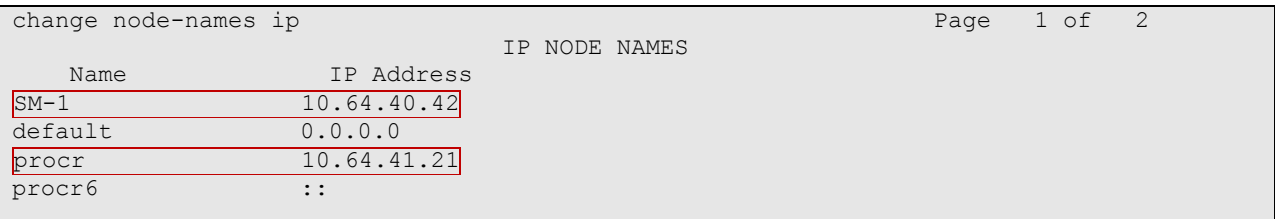

## **4.3. Configure IP Network Regions**

In the test environment, the Avaya S8300D Server, Avaya G450 Media Gateway, Session Manager server, IP (H.323/SIP) endpoints, and xMatters SIP endpoints are located in a single IP network region. These components are located in the default IP network region 1. The **change** 

**ip-network-region 1** command was used to configure the region with the parameters described below.

- Set the **Authoritative Domain** field to match the domain name configured on Session Manager. In this configuration, the domain name is *avaya.com*. This name appears in the "From" header of SIP messages originating from this IP region.
- Set the **Codec Set** field to the IP codec set to be used for calls within this IP network region. In this case, IP codec set **1** was selected.
- Default values may be used for all other fields.

```
change ip-network-region 1 and 20 Page 1 of 20
                           IP NETWORK REGION
  Region: 1
Location: Authoritative Domain: avaya.com
   Name:
MEDIA PARAMETERS Intra-region IP-IP Direct Audio: yes
    Codec Set: 1 Inter-region IP-IP Direct Audio: yes
  UDP Port Min: 2048 IP Audio Hairpinning? n
  UDP Port Max: 3329
DIFFSERV/TOS PARAMETERS
Call Control PHB Value: 46
       Audio PHB Value: 46
       Video PHB Value: 26
802.1P/Q PARAMETERS
Call Control 802.1p Priority: 6
       Audio 802.1p Priority: 6
       Video 802.1p Priority: 5 AUDIO RESOURCE RESERVATION PARAMETERS
H.323 IP ENDPOINTS RSVP Enabled? n
  H.323 Link Bounce Recovery? y
Idle Traffic Interval (sec): 20
  Keep-Alive Interval (sec): 5
          Keep-Alive Count: 5
```
## **4.4. Configure Codecs**

Use the **change ip-codec-set 1** command to define the codec(s) contained in this set which is used for calls within the enterprise as defined in the previous section. Which codecs are used and their order of preference is defined by the end customer. The example below uses only G.711MU.

```
change ip-codec-set 1 and 2 page 1 of 2
                 IP Codec Set
   Codec Set: 1
   Audio Silence Frames Packet
  Codec Suppression Per Pkt Size(ms)
1: G.711MU n 2 20
2:
```
## **4.5. Configure Signaling Group**

The **add signaling-group** command was used to create a signaling group between Communication Manager and the Session Manager for use by intra-site traffic. For the

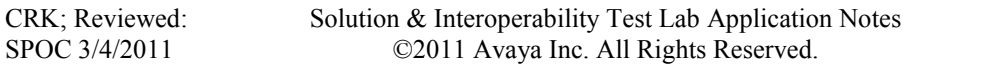

compliance test, signaling group 3 was used for this purpose and was configured using the parameters highlighted below.

- Set the **Group Type** field to *sip*.
- Set the **Transport Method** to the recommended default value of *tls* (Transport Layer Security). As a result, the **Near-end Listen Port** and **Far-end Listen Port** are automatically set to *5061.*
- Set the **Near-end Node Name** to *procr*. This node name maps to the IP address of the processor ethernet in the Avaya S8300 Server that terminates the SIP trunk. Node names are defined using the **change node-names ip** command.
- Set the **Far-end Node Name** to **SM-1**. This node name maps to the IP address of SES as defined using the **change node-names ip** command.
- Set the **Far-end Network Region** to the IP network region defined **Section 4.3**.
- Set the **Far-end Domain** to the domain of the Session Manager.
- Set **Direct IP-IP Audio Connections** to **y**. This field will enable media shuffling on the SIP trunk.
- Set the **DTMF over IP** field to *rtp-payload*. This value enables Communication Manager to send DTMF transmissions using RFC 2833.
- Default values may be used for all other fields.

```
add signaling-group 92 Page 1 of 1
                            SIGNALING GROUP
 Group Number: 92 Group Type: sip
IMS Enabled? n Transport Method: tls
     Q-SIP? n Sipara Sipara Sipara Sipara Sipara Sipara Sipara Sipara Sipara Sipara Sipara Sipara Sipara Sipara Sip
    IP Video? n Enforce SIPS URI for SRTP? y
  Peer Detection Enabled? y Peer Server: SM
  Near-end Node Name: procr Far-end Node Name: SM-1
Near-end Listen Port: 5061 Far-end Listen Port: 5061
                                  Far-end Network Region: 1
Far-end Domain: avaya.com
                                         Bypass If IP Threshold Exceeded? n
Incoming Dialog Loopbacks: eliminate RFC 3389 Comfort Noise? n
 DTMF over IP: rtp-payload Direct IP-IP Audio Connections? y
Session Establishment Timer(min): 3 1999 IP Audio Hairpinning? n
 Enable Layer 3 Test? y Initial IP-IP Direct Media? n
Session Establishment Timer(min): 3<br>
Enable Layer 3 Test? y<br>
H.323 Station Outgoing Direct Media? n<br>
Alternate Route Timer(sec): 30
```
## **4.6. Configure Trunk Group**

The **add trunk-group** command was used to create a trunk group for the signaling group created in the previous section. For the compliance test, trunk group 92 was configured using the parameters highlighted below.

Set the **Group Type** field to *sip*.

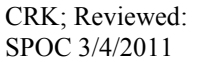

Solution & Interoperability Test Lab Application Notes ©2011 Avaya Inc. All Rights Reserved.

- Enter a descriptive name for the **Group Name**.
- Enter an available trunk access code (TAC) that is consistent with the existing dial plan in the **TAC** field.
- Set the **Service Type** field to *tie*.
- Set the **Signaling Group** to the signaling group shown in the previous step.
- Set the **Number of Members** field to the number of trunk members in the SIP trunk group. This value determines how many simultaneous SIP calls can be supported by this trunk.
- The default values were used for all other fields.

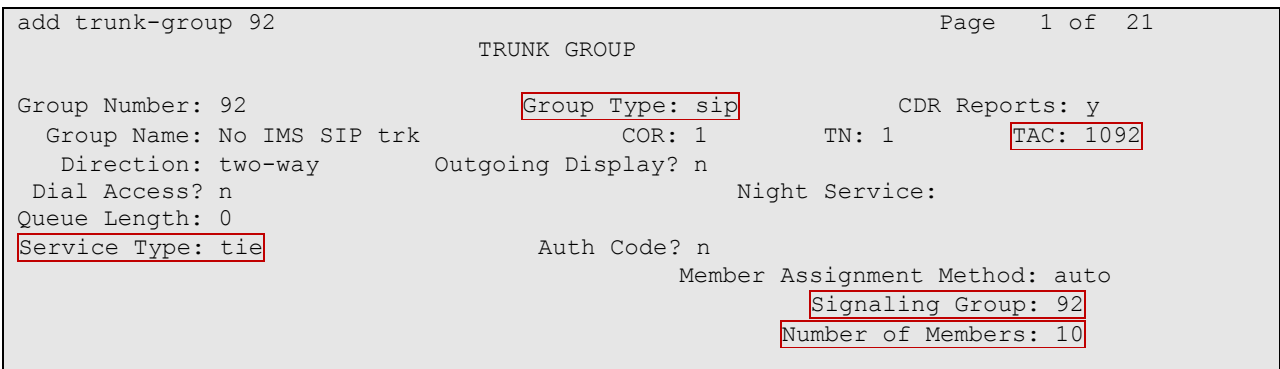

## **4.7. Configure SIP Endpoint and Off PBX Telephone Station**

SIP endpoints and off-pbx-telephone stations will be automatically created in Communication manager when users (SIP endpoints) are created in System Manager.

## **4.8. Configure AAR Analysis**

For the AAR Analysis Table, create the dial string that will map calls to xMatters enterprise via the route pattern created in **Section 4.9**. Enter the **change aar analysis <x>** command, where **x** is a starting digit or partial digits. The dialed string created in the AAR Digit Analysis table should contain a map to the xMatters enterprise extension, which is configured as x72041. During the configuration of the aar table, the Call Type field was set to *unku.*

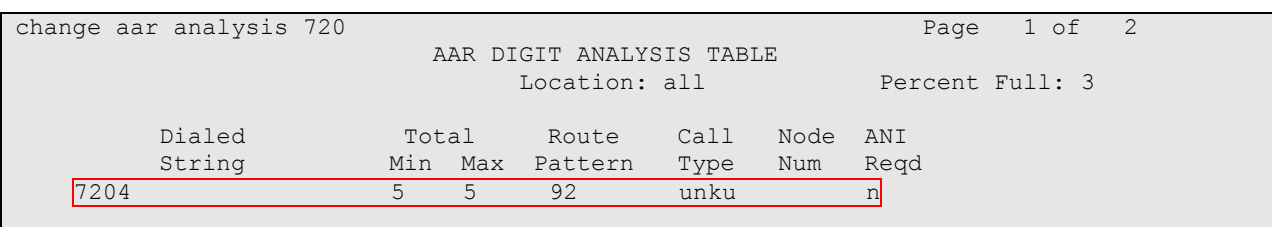

### **4.9. Configure Route Pattern**

For the trunk group created in **Section 4.7**, define the route pattern by entering the **change routepattern**  $\leq r$  command, where **r** is an unused route pattern number. The route pattern consists of a list of trunk groups that can be used to route a call. The following screen shows route-pattern 92 will utilize the trunk group 92 to route calls, and the FRL value was set to 0. The default values for the other fields may be used.

```
change route-pattern 92 and 2 Page 1 of 3
                 Pattern Number: 92 Pattern Name: no IMS SIP trk
                       SCCAN? n Secure SIP? n
   Grp FRL NPA Pfx Hop Toll No. Inserted DCS/ IXC
   No Mrk Lmt List Del Digits QSIG
discovering the control of the Digts in the control of the control of the control of the control of the control of the control of the control of the control of the control of the control of the control of the control of th
1: 92 0 n user
     BCC VALUE TSC CA-TSC ITC BCIE Service/Feature PARM No. Numbering LAR
   0 1 2 M 4 W Request Details and Data Format
                                                 Subaddress
1: y y y y y n n rest none
```
# **5. Configure Avaya Aura® Session Manager**

This section provides the procedures for configuring Session Manager as provisioned in the reference configuration. Session Manager is comprised of two functional components: the Session Manager server and the System Manager server. All SIP call provisioning for Session Manager is performed through the System Manager Web interface and is then downloaded into Session Manager.

This section assumes that Session Manager and System Manager have been installed, network connectivity exists between the two platforms, and the basic configuration is performed. In this section the following items will be configured on Session Manager:

- SIP Domains
- Locations
- SIP Entities
- Entity Links
- Time Ranges
- Routing Policy
- Dial Patterns
- Manage Element
- Applications
- Application Sequence
- User Management

### **5.1. Configure SIP Domain**

Launch a web browser, enter **https://<IP address of System Manager>/SMGR** in the URL, and log in with the appropriate credentials.

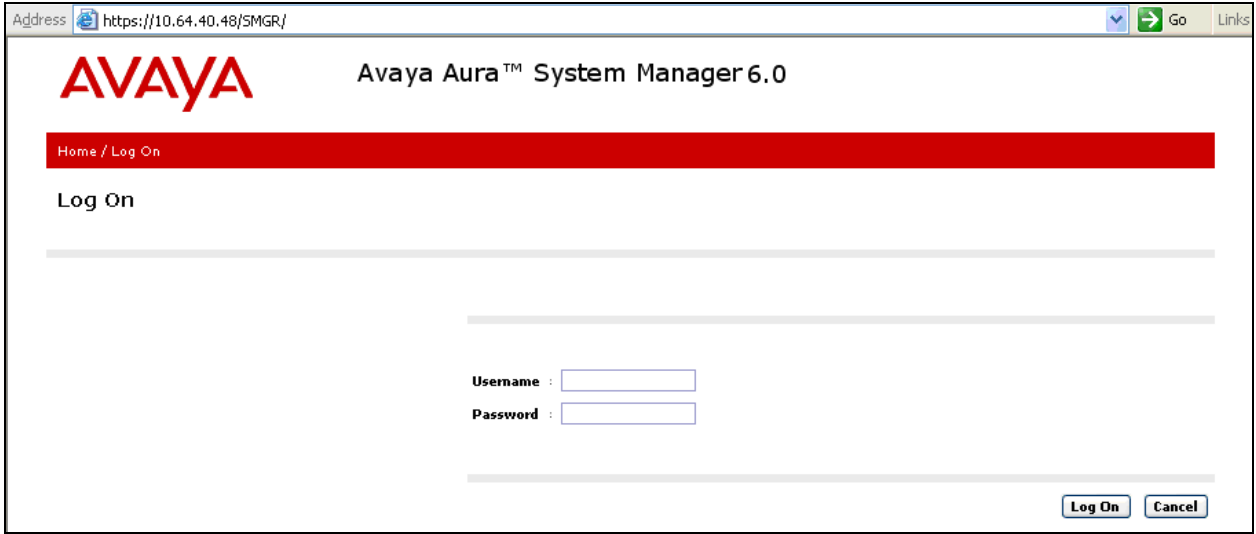

Navigate to **Routing**  $\rightarrow$  **Domains**, and click on the **New** button (not shown) to create a new SIP Domain. Enter the following values and use default values for remaining fields:

- Name Enter the Authoritative Domain name specified in **Section 4.3**, which is **avaya.com**.
- **Type** Select **SIP**

Click **Commit** to save. The following screen shows the Domains page used during the compliance test.

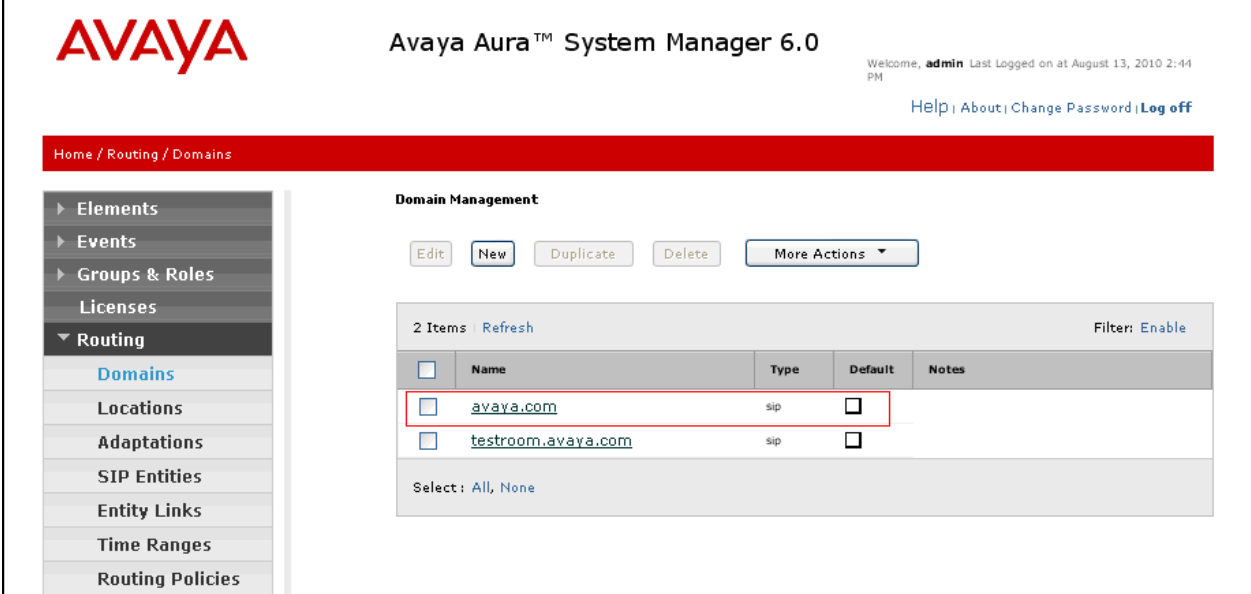

Solution & Interoperability Test Lab Application Notes ©2011 Avaya Inc. All Rights Reserved.

### **5.2. Configure Locations**

Locations are used to identify logical and/or physical locations where SIP Entities reside, for purposes of bandwidth management or location-based routing.

Navigate to **Routing**  $\rightarrow$  **Locations**, and click on the **New** button (not shown) to create a new SIP Entity location.

#### General section

Enter the following values and use default values for remaining fields.

- Enter a descriptive Location name in the **Name** field (e.g. **S8300-Subnet**).
- Enter a description in the **Notes** field if desired.

#### Location Pattern section

Click **Add** and enter the following values:

- Enter the IP address information for the IP address Pattern (e.g. **10.64.41.\***)
- Enter a description in the **Notes** field if desired.

Repeat steps in the Location Pattern section if the Location has multiple IP segments. Modify the remaining values on the form, if necessary; otherwise, use all the default values. Click on the **Commit** button.

Repeat all the steps for each new Location. The following screen shows the Location page used during the compliance test.

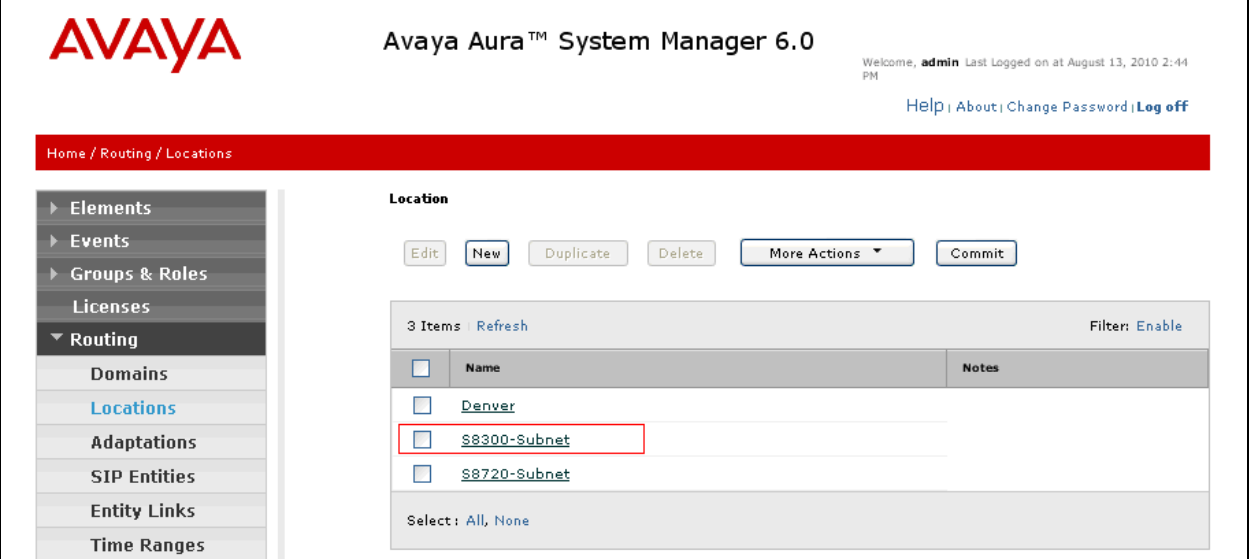

### **5.3. Configure SIP Entities**

A SIP Entity must be added for Session Manager and for each network component that has a SIP trunk provisioned to Session Manager. During the compliance test, the following SIP Entities were configured:

- Session Manager itself
- Communication Manager
- xMatters enterprise

Navigate to **Routing**  $\rightarrow$  **SIP Entities**, and click on the **New** button (not shown) to create a new SIP entity. Provide the following information:

#### General section

Enter the following values and use default values for remaining fields.

- Enter a descriptive name in the **Name** field.
- Enter IP address for signaling interface on each Communication Manager, virtual SM-100 interface on Session Manager, or 3<sup>rd</sup> party device on the FQDN or IP Address field
- From the **Type** drop down menu select a type that best matches the SIP Entity.
	- o For Communication Manager, select **CM**
	- o For Session Manager, select **Session Manager**
	- o For xMatters enterprise, select **Other**
- Enter a description in the **Notes** field if desired.
- Select the appropriate time zone.
- Accept the other default values.

Click on the **Commit** button to save each SIP entity. The following screen shows the SIP Entities page used during the compliance test.

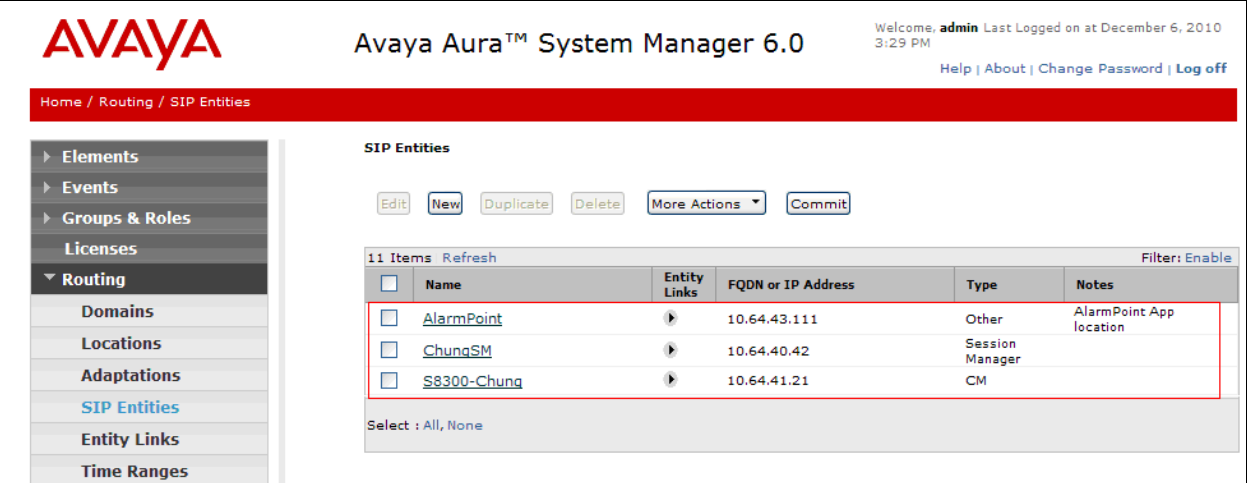

### **5.4. Configure Entity Links**

Entity Links define the connections between the SIP Entities and Session Manager. In the compliance test, the following entity links are defined from Session Manager.

- Session Manager  $\Leftrightarrow$  Communication Manager
- Session Manager  $\Leftrightarrow$  xMatters enterprise

Navigate to **Routing**  $\rightarrow$  **Entity Links**, and click on the **New** button (not shown) to create a new entity link. Provide the following information:

- Enter a descriptive name in the **Name** field.
- In the **SIP Entity 1** drop down menu, select the Session Manager SIP Entity created in **Section 5.3** (e.g. **ChungSM**).
- In the **Protocol** drop down menu, select the protocol to be used.
- $\bullet$
- In the **Port** field, enter the port to be used (e.g. **5060** or **5061**).
	- $\circ$  TLS 5061
	- $O$  UDP or TCP 5060
- In the **SIP Entity 2** drop down menu, select one of the two entities in the bullet list above (which were created in **Section 5.3**). In the compliance test **S8300-Chung** was selected.
- In the **Port** field, enter the port to be used (e.g. **5060** or **5061**).
- Check the **Trusted** box.
- Enter a description in the **Notes** field if desired.

Click on the **Commit** button to save each Entity Link definition. The following screen shows an Entity Links page (between Session Manager and Communication Manager) used during the compliance test.

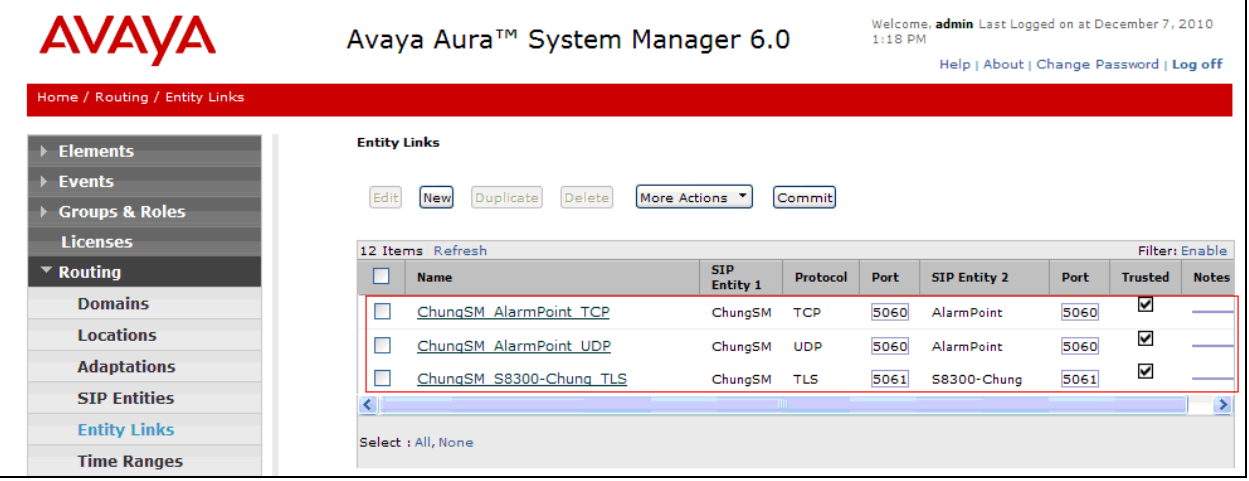

#### **5.5. Time Ranges**

The Time Ranges form allows admission control criteria to be specified for Routing Policies (**Section 5.6**). In the reference configuration, no restrictions were used.

To add a Time Range, navigate to **Routing**  $\rightarrow$  **Time Ranges**, and click on the **New** button (not shown). Provide the following information:

- Enter a descriptive name in the **Name** field (e.g. **24/7**).
- Check each day of the week.
- In the **Start Time** field, enter **00:00**.
- In the **End Time** field, enter **23:59**.
- Enter a description in the **Notes** field if desired.

Click the **Commit** button. The following screen shows the Time Range page used during the compliance test.

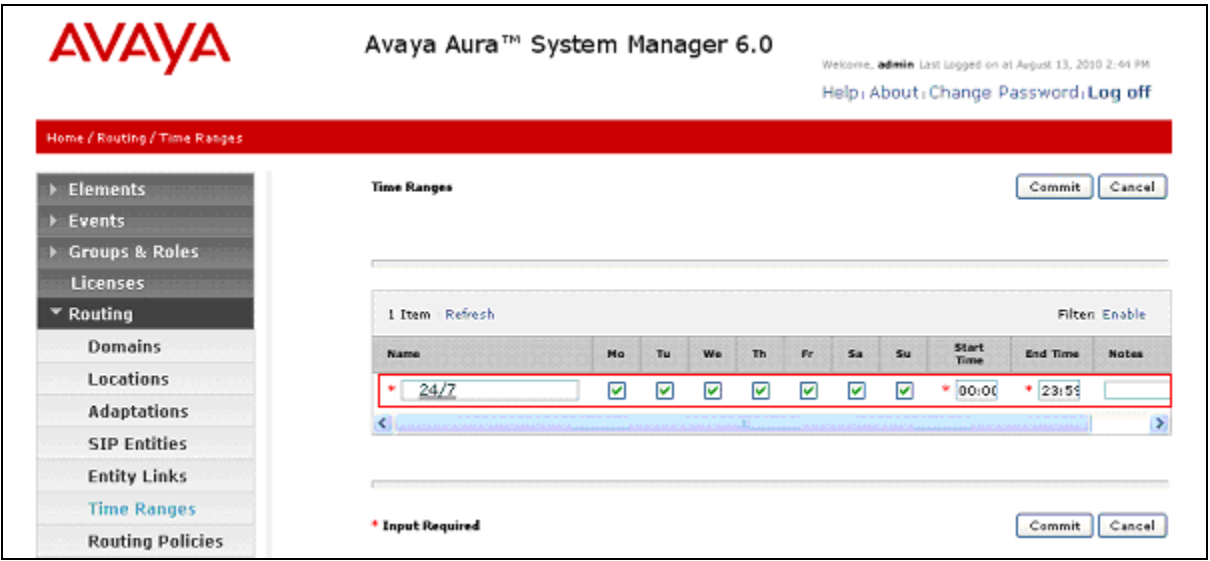

### **5.6. Configure Routing Policy**

Routing Policies associate destination SIP Entities (**Section 5.3**) with Time of Day admission control parameters (**Section 5.5**) and Dial Patterns (**Section 5.7**). In the reference configuration, Routing Policies are defined for:

- Calls to Communication Manager.
- Calls to xMatters enterprise

To add a Routing Policy, navigate to **Routing**  $\rightarrow$  **Routing Policies**, and click on the **New** button (not shown) on the right. Provide the following information:

General section

- Enter a descriptive name in the **Name** field.
- Enter a description in the **Notes** field if desired.

SIP Entity as Destination section

- Click the **Select** button.
- Select the SIP Entity that will be the destination for this call (not shown).
- Click the **Select** button and return to the Routing Policy Details form.

Time of Day section

Leave default values.

Click **Commit** to save Routing Policy definition. The following screen shows the Routing Policy used for Communication Manager during the compliance test.

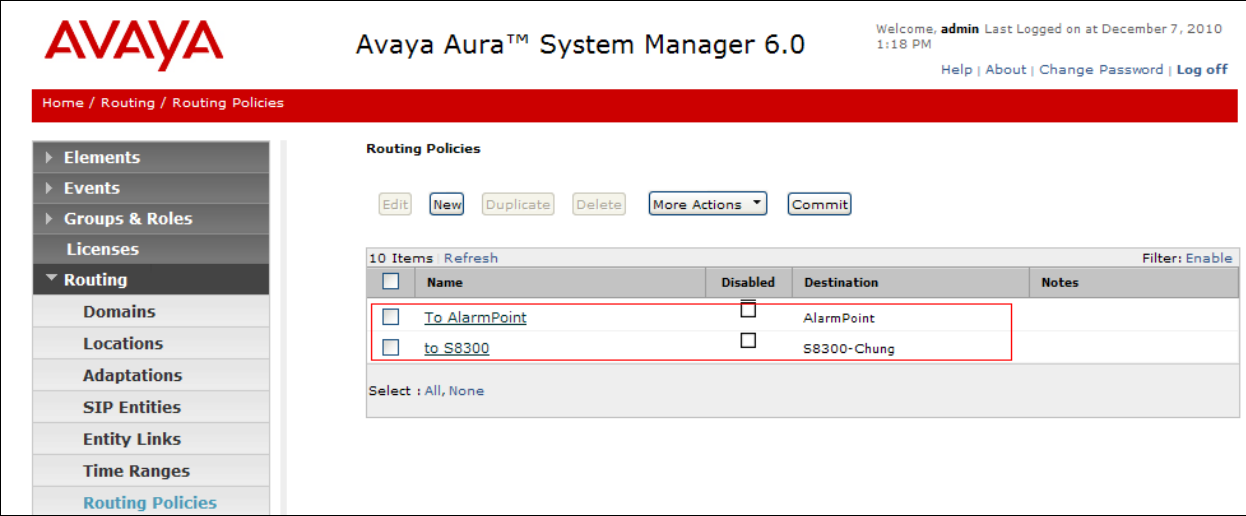

### **5.7. Dial Patterns**

Dial Patterns define digit strings to be matched for inbound and outbound calls. In addition, the domain in the request URI is also examined. To add a Dial Pattern, select **Routing**  $\rightarrow$  **Dial Patterns,** and click on the **New** button (not shown) on the right. During the compliance test, a 5 digit dial plan was utilized. Provide the following information:

General section

- Enter a unique pattern in the **Pattern** field (e.g. **7202**).
- In the **Min** field enter the minimum number of digits (e.g. **5**).
- In the **Max** field enter the maximum number of digits (e.g. **5**).
- In the **SIP Domain** field drop down menu select the domain that will be contained in the Request URI *received* by Session Manager from Communication Manager.
- Enter a description in the **Notes** field if desired.

Originating Locations and Routing Policies section

- Click on the **Add** button and a window will open (not shown).
- Click on the boxes for the appropriate Originating Locations, and Routing Policies (see **Section 5.6**) that pertain to this Dial Pattern.
	- o Select the Originating Location to **Apply The Selected Routing Policies to All Originating Location**.
	- o Select Routing Policies **to S8300**
	- o Click on the **Select** button and return to the Dial Pattern window.

Click the **Commit** button to save the new definition. The following screen shows the dial pattern used for 7202X during the compliance test.

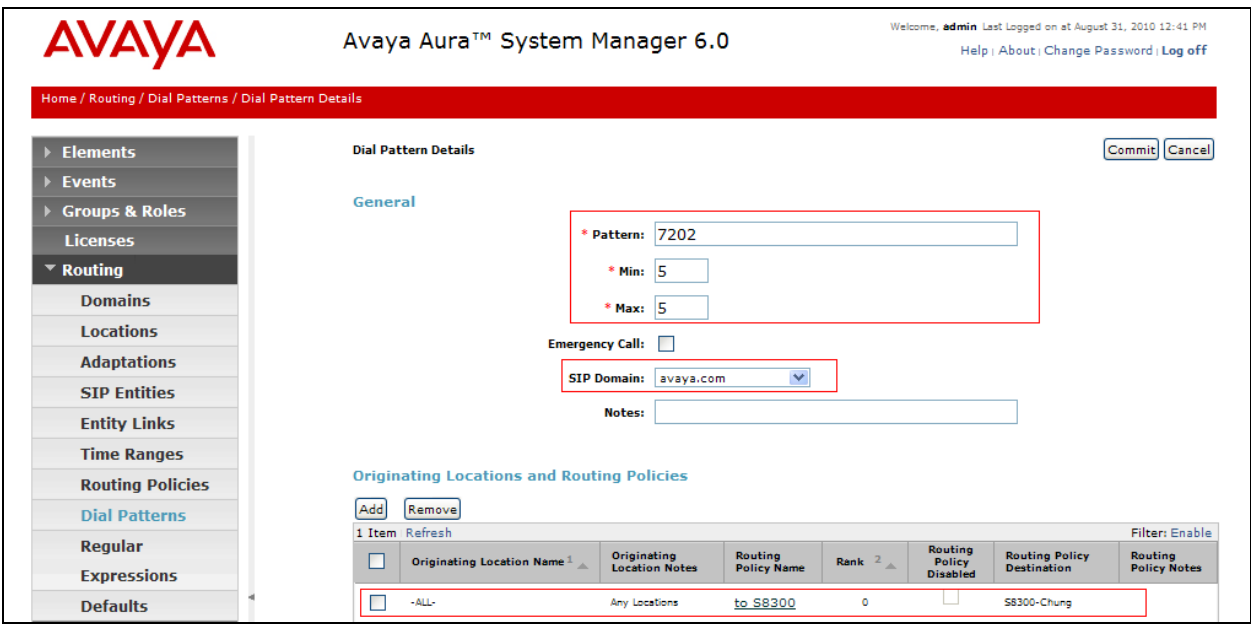

Repeat steps for the remaining Dial Patterns.

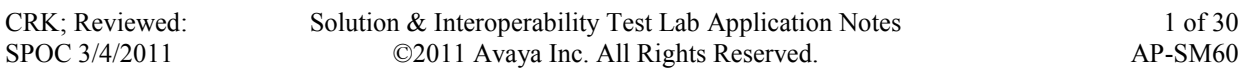

### **5.8. Configure Managed Elements**

To define a new Managed Element, navigate to **Elements**  $\rightarrow$  **Inventory**  $\rightarrow$  **Manage Elements**. Click on the **New** button (not shown) to open the **New Entities Instance** page.

#### In the **New Entities Instance** Page

 In the **Type** field, select **CM** using the drop-down menu, and the **New CM Instance** page opens (not shown).

In the New CM Instance Page, provide the following information:

- Application section
	- o **Name –** Enter name for Communication Manager (Evolution Server).
	- o **Description -** Enter description if desired.
	- o **Node –** Enter IP address of the administration interface. During the compliance test, the procr IP address (10.64.41.21) was utilized.

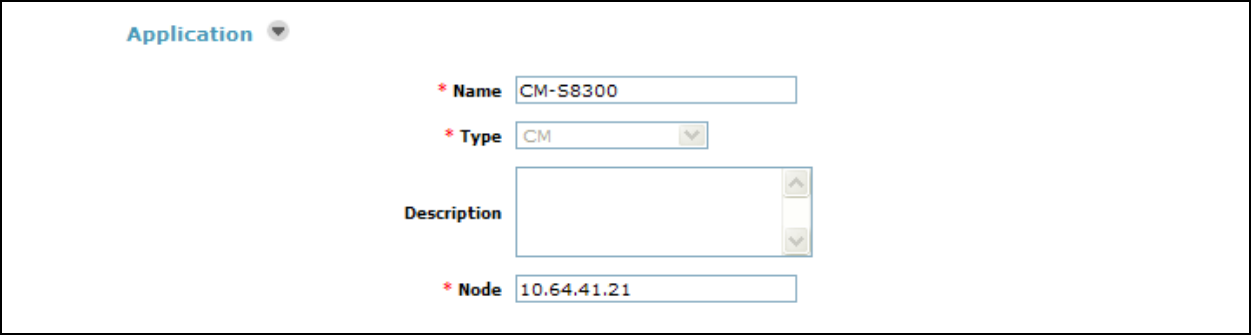

- Leave the fields in the Port and Access Point sections blank. In the SNMP Attributes section, verify the default value of **None** is selected for the Version field.
- Attributes section

System Manager uses the information entered in this section to log into Communication Manager using its administration interface. Enter the following values and use default values for remaining fields.

- o **Login –** Enter login used for administration access
- o **Password –** Enter password used for administration access
- o **Confirm Password –** Repeat value entered in above field.
- o **Is SSH Connection –** Check the check box**.**
- o **Port –** Verify **5022** has been entered as default value

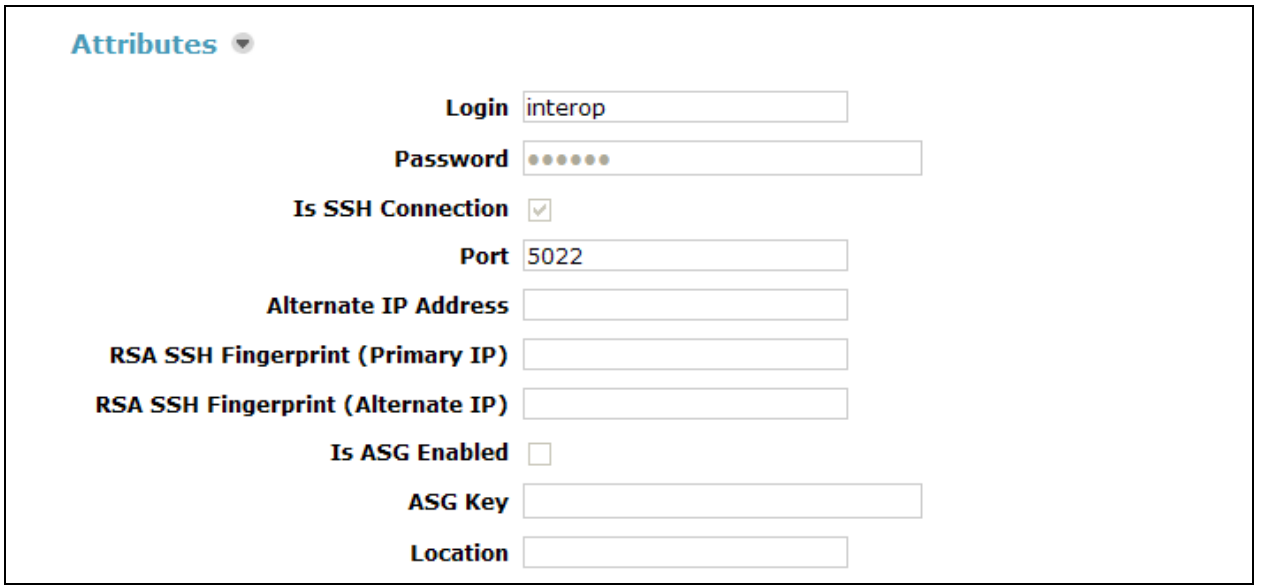

Click **Commit** to save the element. The following screen shows the element created, CM-S8300, during the compliance test.

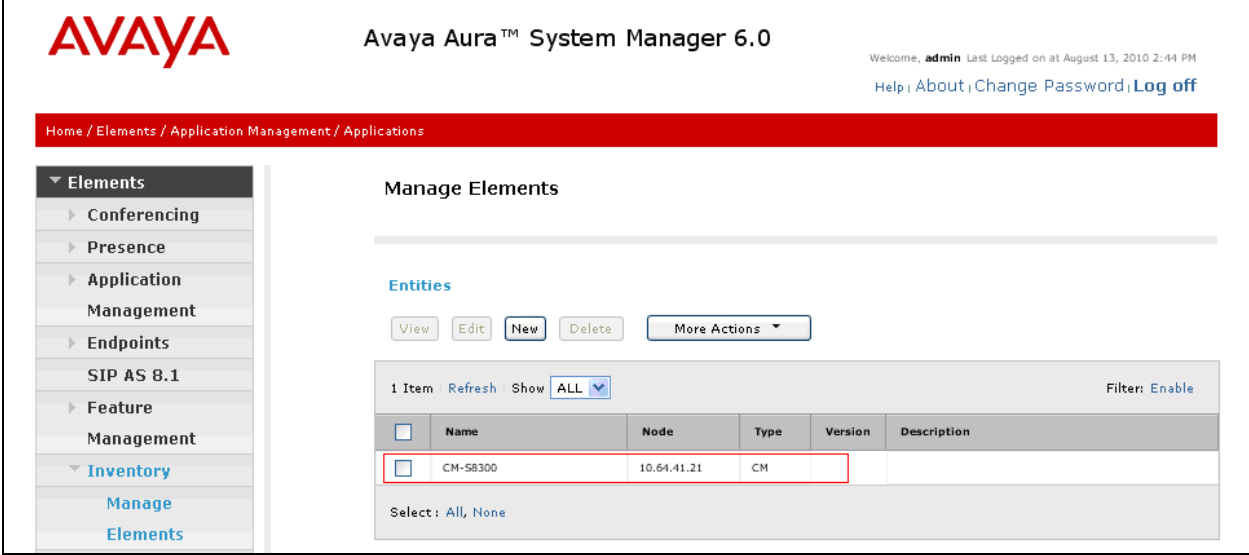

#### **5.9. Configure Applications**

To define a new Application, navigate to **Elements**  $\rightarrow$  **Session Manager**  $\rightarrow$  **Application Configuration**  $\rightarrow$  **Applications.** Click **New** (not shown) to open the Applications Editor page, and provide the following information:

- Application Editor section
	- o **Name –** Enter name for the application.
	- o **SIP Entity** Select SIP Entity for Communication Manager.defined in **Section 5.3**
	- o **CM System for SIP Entity –** Select name of Managed Element defined for Communication Manager in **Section 5.8**
	- o **Description –** Enter description if desired.

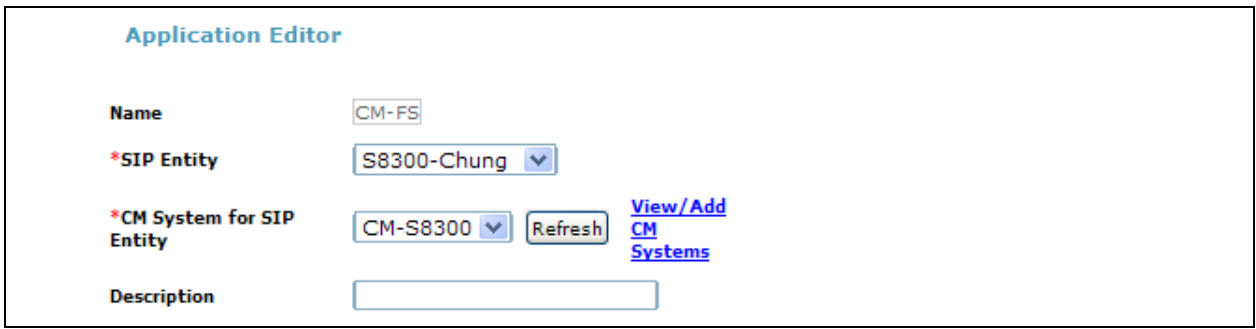

Leave fields in the Application Attributes (optional) section blank.

Click the **Commit** button (not shown) to save the Application. The screen below shows the Application, CM-FS, defined for Communication Manager.

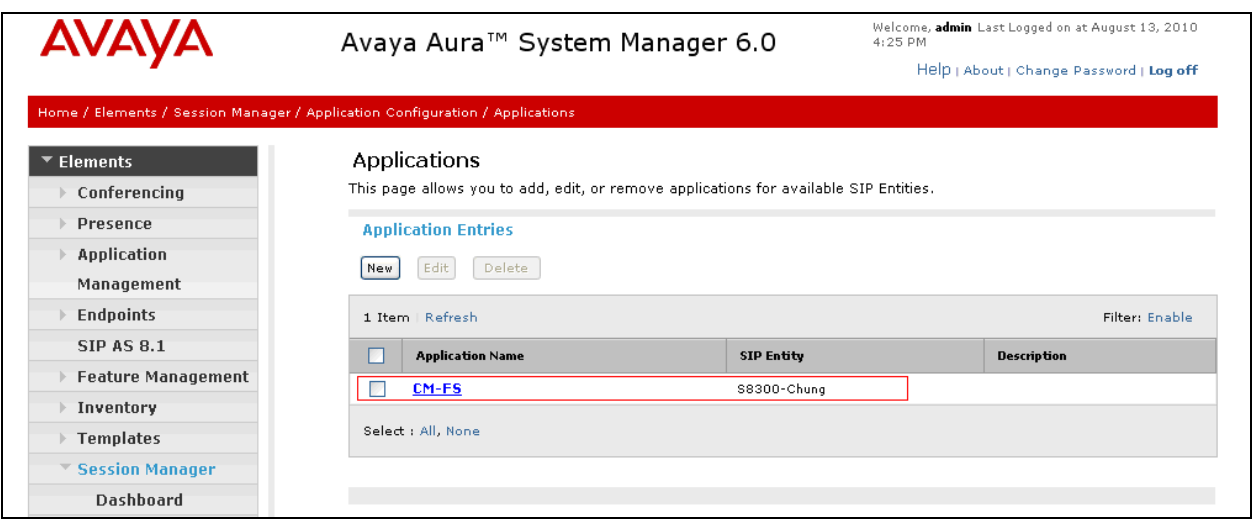

### **5.10. Define Application Sequence**

Navigate to **Elements**  $\rightarrow$  **Session Manager**  $\rightarrow$  **Application Configuration**  $\rightarrow$  **Application Sequences**. Click **New** (not shown) and provide the following information:

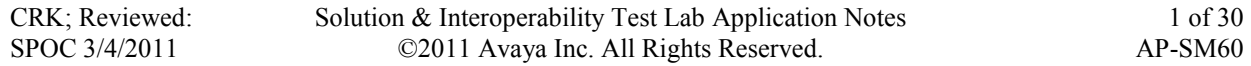

- Sequence Name section
	- o **Name –** Enter name for the application
	- o **Description –** Enter description, if desired.

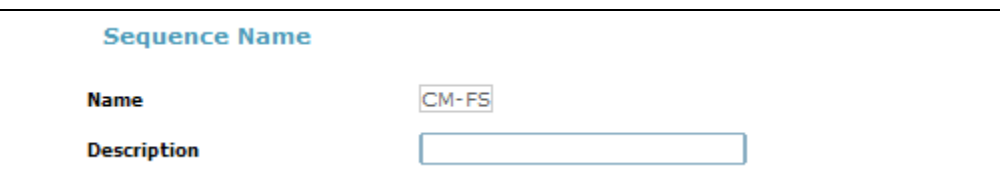

- Available Applications section
	- $\circ$  Click  $\pm$  icon associated with the Application for Communication Manager defined in **Section 5.9** to select this application.
	- o Verify a new entry is added to the Applications in this Sequence table as shown below.

Click the **Commit** button (not shown) to save the new Application Sequence.

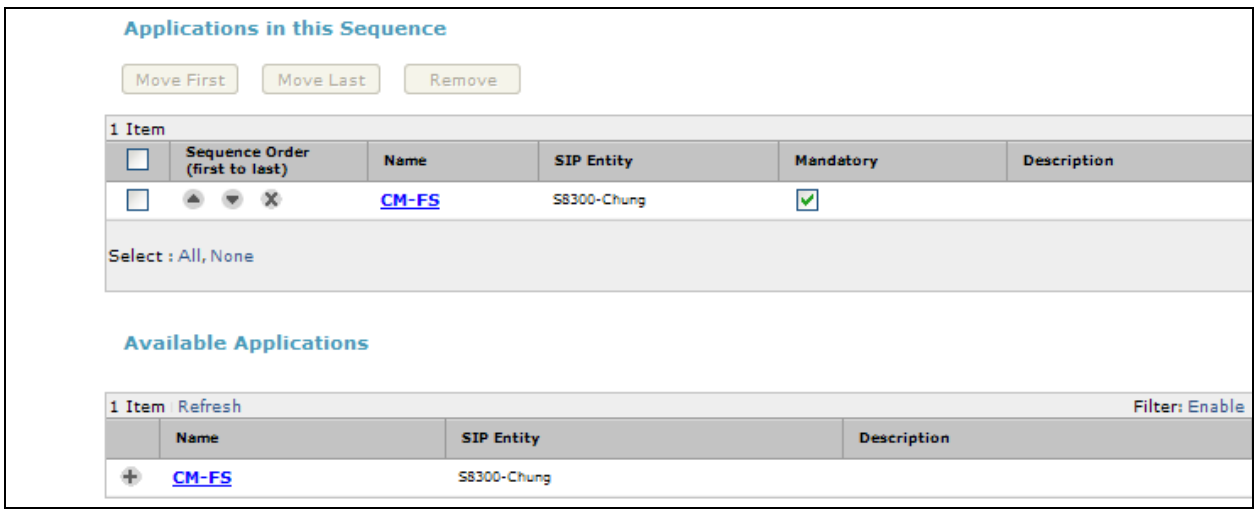

The screen below shows the Application Sequence, CM-FS, defined during the compliance test.

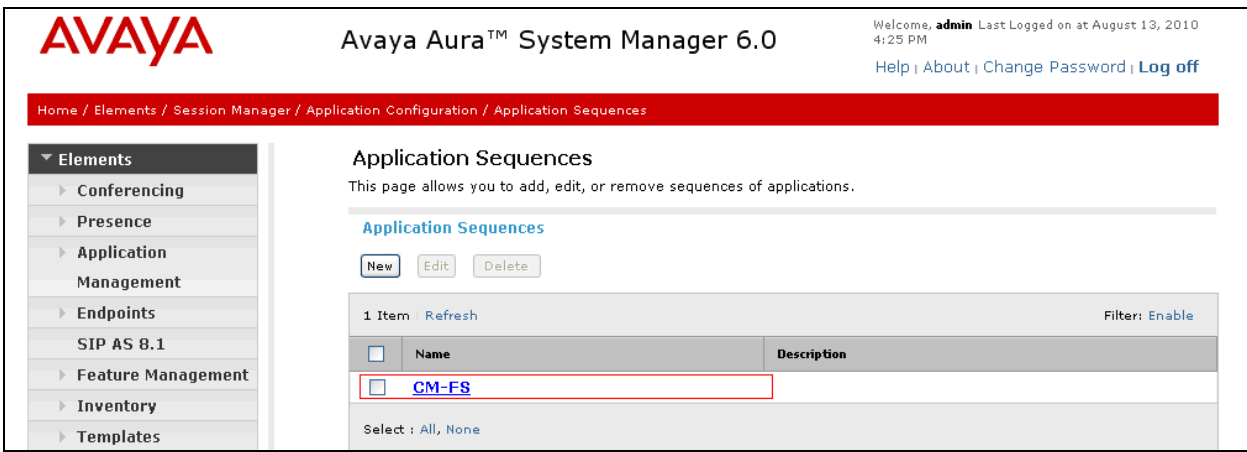

CRK; Reviewed: SPOC 3/4/2011

Solution & Interoperability Test Lab Application Notes ©2011 Avaya Inc. All Rights Reserved.

### **5.11. Configure SIP Users**

Add new SIP users for each 9600 Series SIP station defined in **Section 4.7.** Alternatively, use the option to automatically generate the SIP station after adding a new SIP user.

To add new SIP users, Navigate to **Users Manage Users**. Click **New** (not shown) and provide the following information:

- General section
	- o **Last Name –** Enter last name of user.
	- o **First Name –** Enter first name of user.

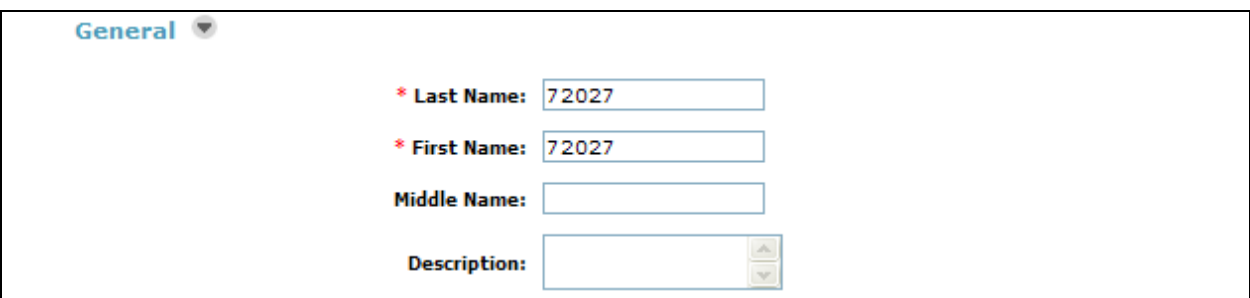

- Identity section
	- $\circ$  **Login Name** Enter extension number *(a*) signifiant defined in **Section 4.3**.
	- o **Authentication Type –** Verify **Basic** is selected.
	- o **SMGR Login Password –** Enter password to be used to log into System Manager.
	- o **Confirm Password –** Repeat value entered above.
	- o **Shared Communication Profile Password –** Enter a numeric value used to logon to SIP telephone. (**Note:** this field must match the Security Code field on the STATION form defined in **Section 4.7**)
	- o **Confirm Password** Repeat numeric password
	- o Set the **Localized Display Name** to **Default Company**. During the compliance test, xMatters enterprise is configured, so that it only accepts calling party name with **Default Company**.
	- o Set the **Endpoint Display Name** to **Default Company**. During the compliance test, xMatters enterprise is configured, so that it only accepts calling party name with **Default Company**.

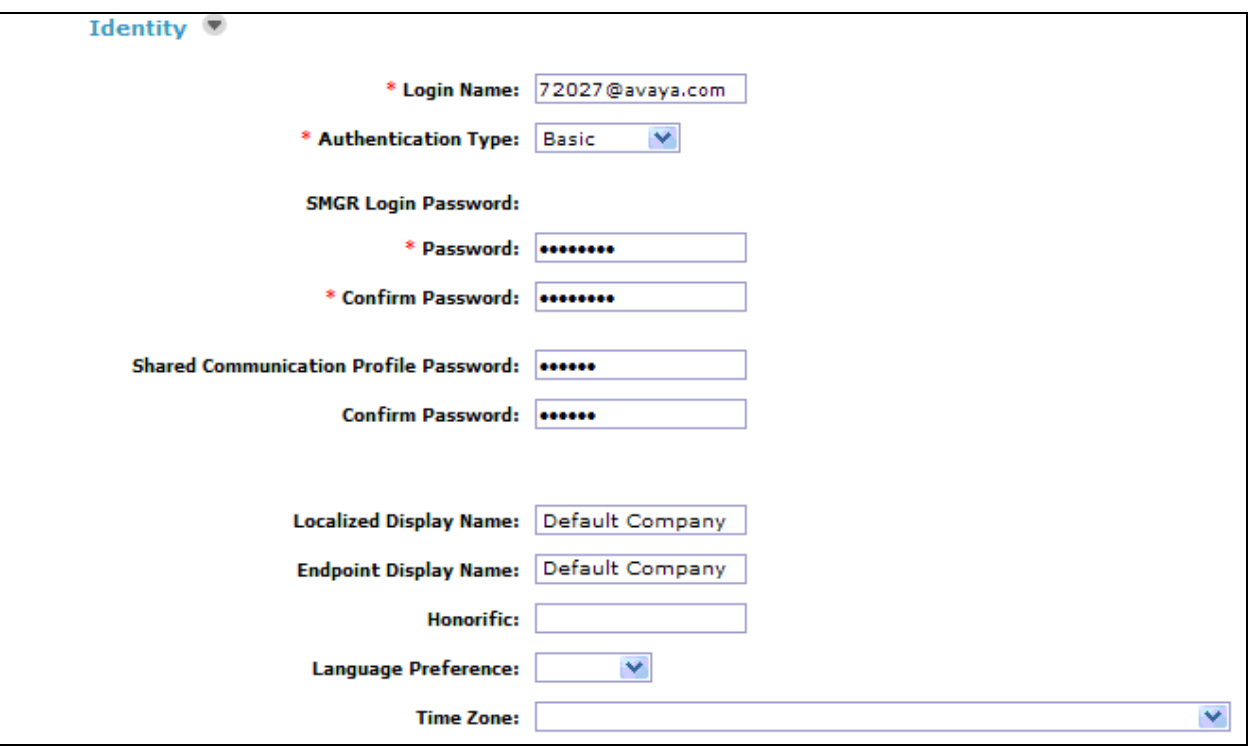

• Communication Profile section

Verify there is a default entry identified as the **Primary** profile for the new SIP user. If an entry does not exist, select **New** and enter values for the following required attributes:

- o **Name** Enter **Primary**.
- $\circ$  **Default** Enter  $\overline{\triangledown}$

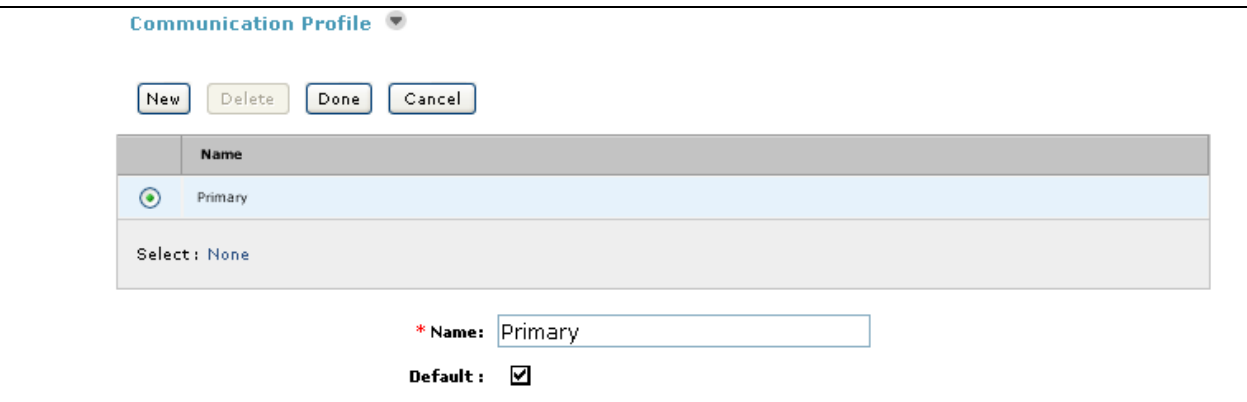

- Communication Address sub-section Select **New** to define a **Communication Address** for the new SIP user, and provide the following information.
	- o **Type** Select **Avaya SIP** using drop-down menu.
	- o **Full Qualified Address** Enter same extension number and domain used for Login Name, created previously.

Click the **Add** button to save the Communication Address for the new SIP user.

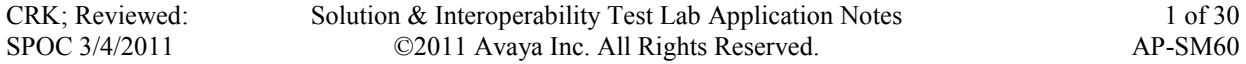

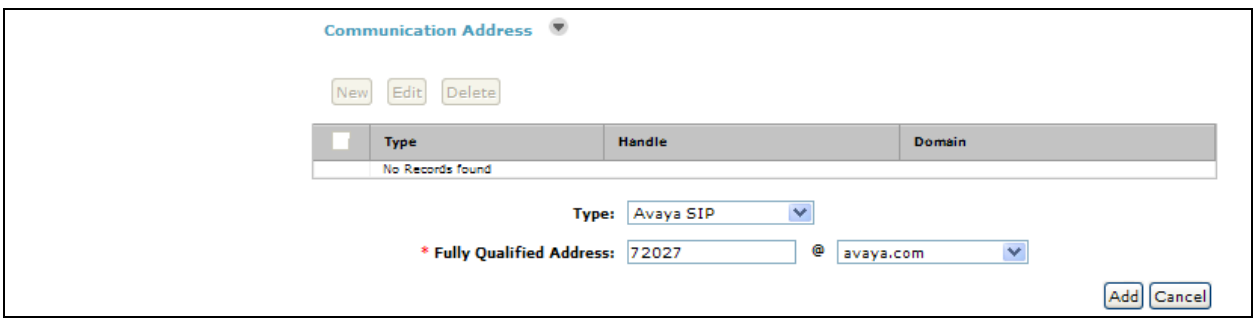

- Session Manager Profile section
	- o **Primary Session Manager** Select one of the Session Managers.
	- o **Secondary Session Manager** Select **(None)** from drop-down menu.
	- o **Origination Application Sequence –** Select Application Sequence defined in **Section 5.10** for Communication Manager.
	- o **Termination Application Sequence** Select Application Sequence defined in **Section 5.10** for Communication Manager.
	- o **Survivability Server** Select **(None)** from drop-down menu.
	- o **Home Location** Select Location defined in **Section 5.2**.

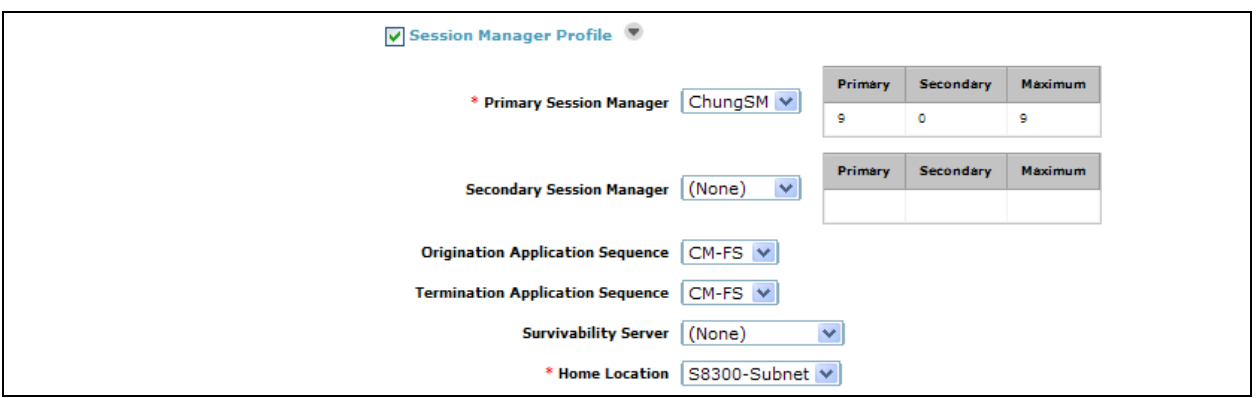

- Endpoint Profile section
	- o **System** Select Managed Element defined in **Section 5.8** for Communication Manager
	- o **Use Existing Endpoints -** Leave unchecked to automatically create new endpoint when new user is created. Otherwise check the box if endpoint is already defined in Communication Manager. When unchecked, the station will be automatically created in Communication Manager.
	- o **Extension** Enter same extension number used in this section.
	- o **Template** Select template for type of SIP phone
	- o **Security Code** Enter numeric value used to logon to SIP telephone. (**Note:** this field must match the value entered for the Shared Communication Profile Password field.
	- o **Port** Select **IP** from drop down menu

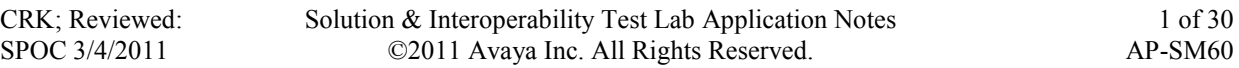

- o **Voice Mail Number –** Enter **Pilot Number** for Avaya Modular Messaging if installed. Or else, leave field blank.
- o **Delete Station on Unassign of Endpoint** Check the box to automatically delete station when Endpoint Profile is un-assigned from user.

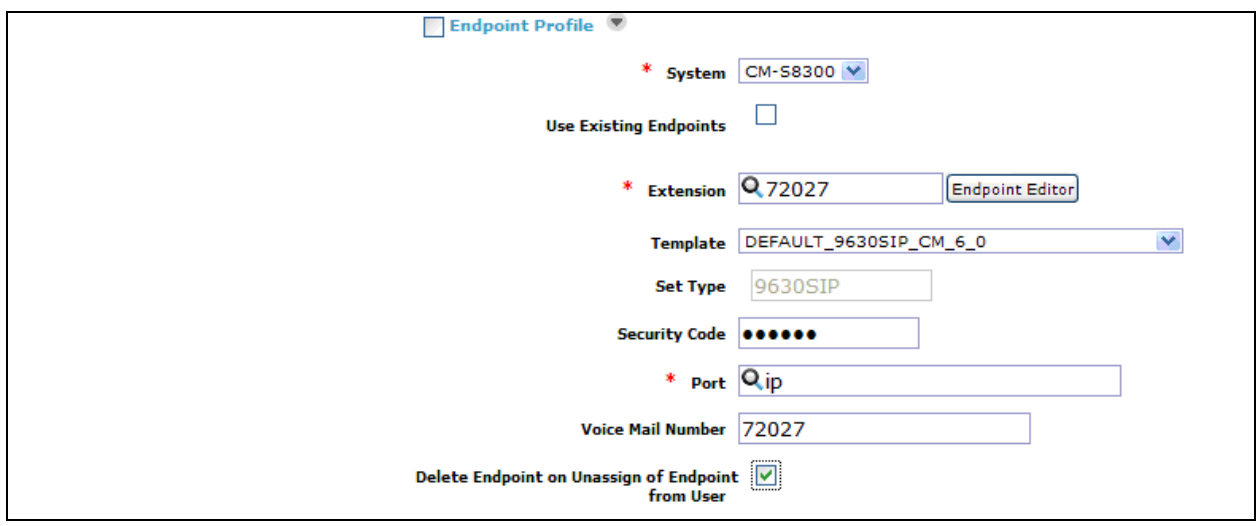

Click **Commit** to save definition of new user. The following screen shows the created users during the compliance test. The highlight shows users created for endpoints to call xMatters enterprise during the compliance test.

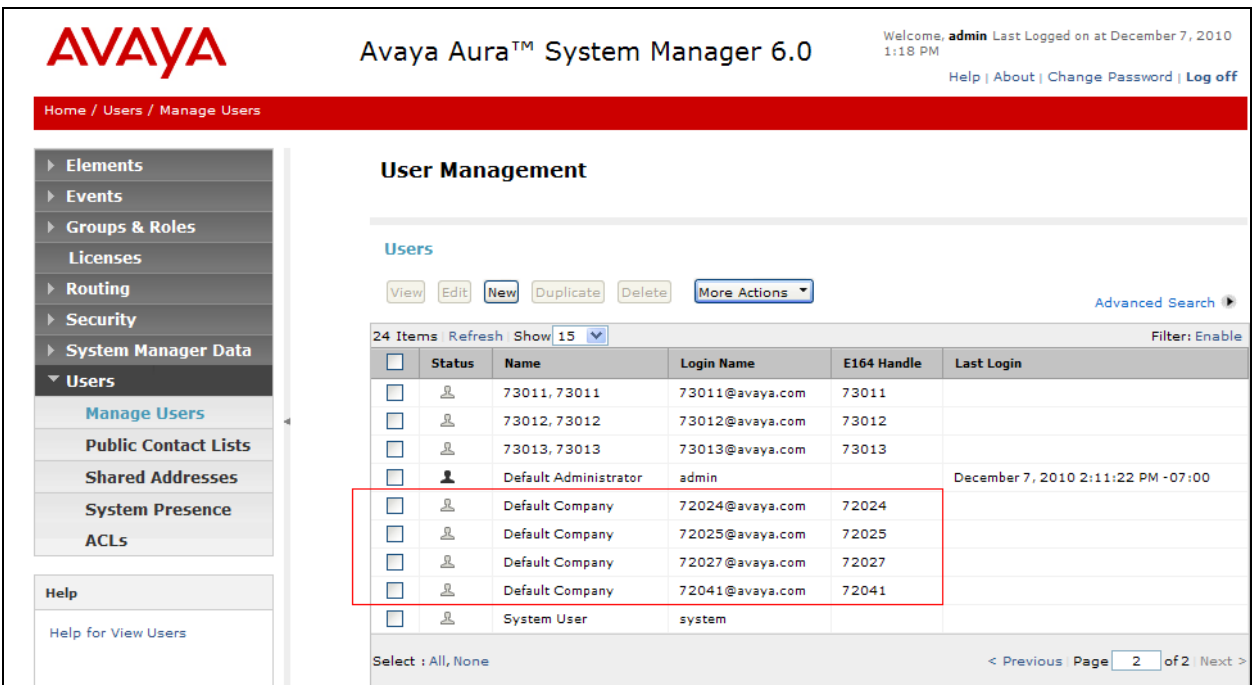

### **5.12. Synchronization Changes with Avaya Aura® Communication Manager**

After completing these changes in System Manager, perform an on demand synchronization. Navigate to **Elements**  $\rightarrow$  **Inventory**  $\rightarrow$  **Synchronization**  $\rightarrow$  **Communication System.** 

On the Synchronize CM Data and Configure Options page, expand the Synchronize CM Data/Launch Element Cut Through table

- o Click to select **Incremental Sync data for selected devices** option. Click **Now** to start the synchronization.
- o Use the **Refresh** button in the table header to verify status of the synchronization.
- o Verify synchronization successfully completes by verifying the status in the Sync. Status column shows **Completed**.

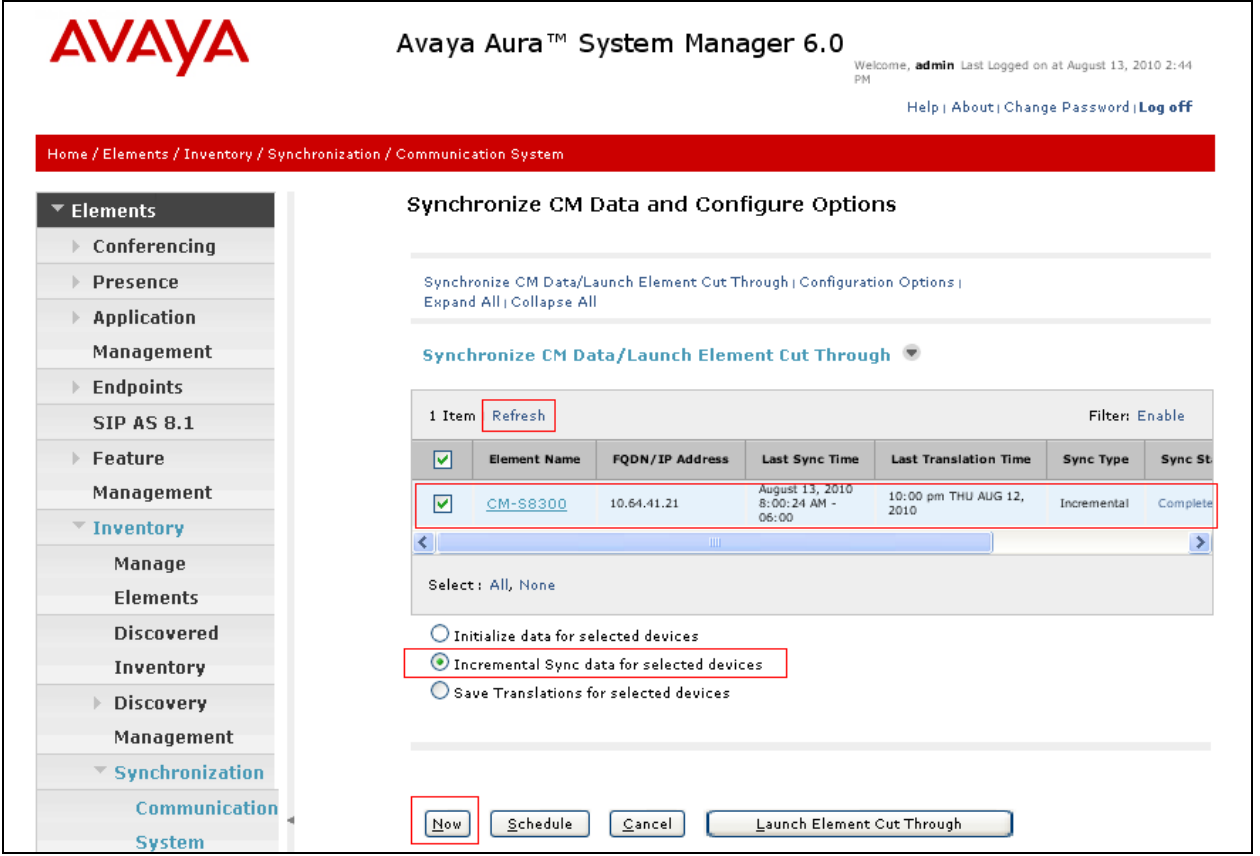

# **6. xMatters Configuration**

This section describes how to configure an xMatters SIP-based notification service. The SIP notification capability is configured by accessing the xMatters Web User interface with a web browser. The following sections assume that xMatters is properly installed and licensed.

## **6.1. Configure SIP Device Engine**

The xMatters (*alarmpoint) engine installation and administration guide* provides configuration details for the SIP Engine. During compliance testing, the configuration settings described in the following sections were used.

#### **Protocol Specific Details**

- Set the **Number of Line Appearances** to **9**.
	- *Note: This represents the total lines available for outgoing and incoming SIP calls. The number of lines available for outgoing calls is the total number of line appearances less those reserved for incoming calls.*

*Note: When using multiple registrations (as defined in the Registration List below) the number of line appearances should be set to a multiple of the number of registrations to fully utilize all line appearances.* 

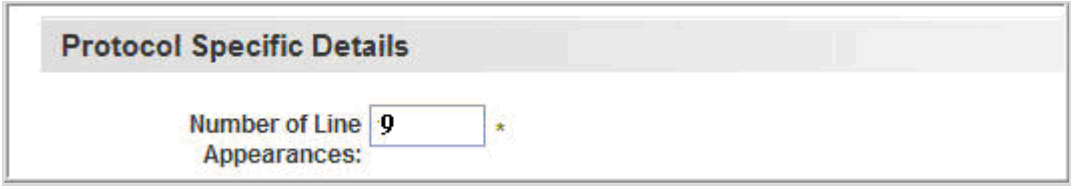

#### **Inbound Details**

- Initially select **Codec List** set to **Ulaw**.
- Ensure that **Call-in Script Name** is set to **Default Company-callin**.

*Note: xMatters supports Ulaw and Alaw and during compliance testing both of these codecs were tested.*

*Note: Avaya must be configured to support the codec selected here.*

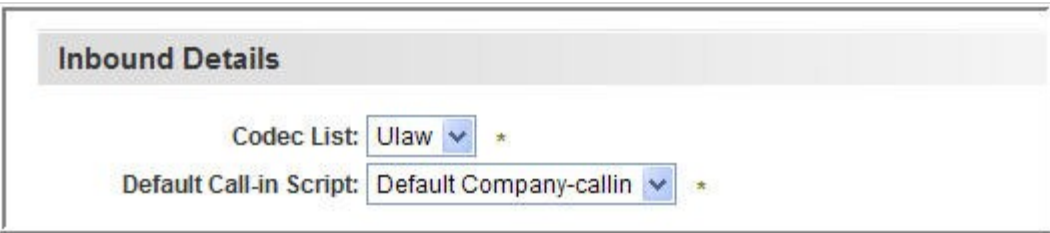

#### **Inbound SIP Registration List**

During compliance testing, both a single Inbound SIP Registration (Registration1 below) and three registrations were used. The following table shows the registrations used (non-default values are highlighted in red text):

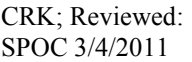

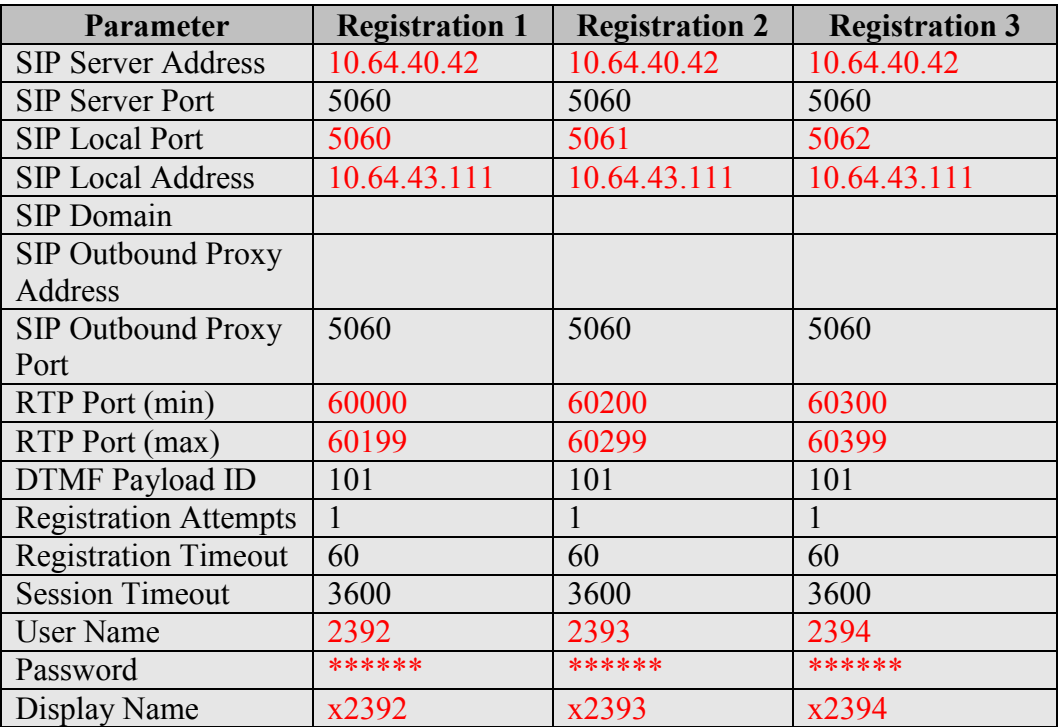

*Notes:*

- *The SIP Server Address is the IP address of Session Manager.*
- *The SIP Local Address is the IP address of the xMatters Notification server.*
- *SIP Local Port must be unique per registration.*
- *The span of values defined between RPT Port (min) and (max) mast be unique and cannot overlap with the values for any other registration.*
- *Avaya supplied the User Names and Passwords.*

### **6.2. Configure SIP Protocol Provider**

The xMatters (*alarmpoint) engine installation and administration guide* provides configuration details for SIP Protocol Providers. During compliance testing, the configuration settings described in the following sections were used.

#### **General Details**

 Set **Maximum Retries** to **0**. *Note: The number of retries was set to 0 to avoid retries during testing.*

#### **SIP Details**

- Ensure that **Use Device Engine Settings** is selected.
- Ensure that the **Call-out Script** default is **callout**.

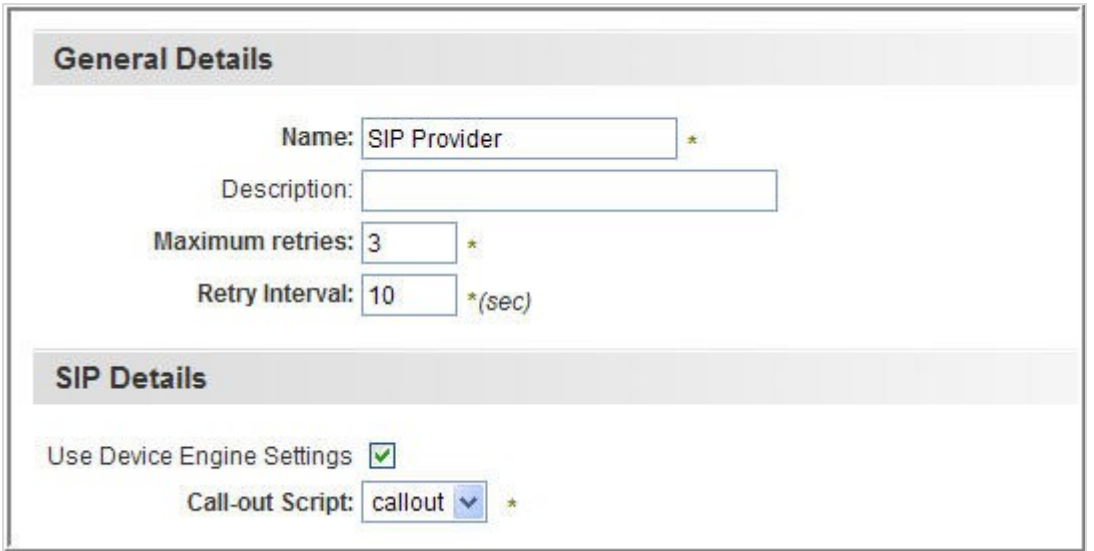

# **7. General Test Approach and Test Results**

This section describes the interoperability compliance testing used to verify interoperability between the xMatters enterprise and an Avaya IP Telephony Solution.

Inbound scenario: A call to xMatters enterprise Outbound scenario: A call from xMatters enterprise

The compliance test included the following:

- xMatters enterprise successfully registers with Session Manager.
- Establish calls between xMatters enterprise and Avaya SIP and H.323 IP telephones attached to Session Manager or Communication Manager.
- Inbound blind transfer
- Inbound consult transfer
- Outbound blind transfer
- Outbound consult transfer
- Multiple Inbound calls (three) and consult transfer to a simulated conference bridge, using Avaya 9630 H.323 telephone
- Multiple outbound calls (three) and consult transfer to a simulated conference bridge, using Avaya 9630 H.323 telephone
- With Multiple outbound calls, dropping a call and adding a call
- Direct IP-to-IP media (also known as "shuffling") with SIP and H.323 telephones. This allows IP endpoints to send audio (RTP) packets directly to each other without using media resources on the Avaya Media Gateway.

# **8. Verification Steps**

This section provides verification steps that may be performed in the field to verify that xMatters enterprise can place outbound and receive inbound PSTN, H.323 and SIP calls.

- 1. Verify that SIP endpoints were able to register with Session Manager.
- 2. Verify the test cases in **Section 7** using the **traceSM** command in the Session Manager server.
- 3. Verify that xMatters enterprise can make outbound call, and DTMF works.
- 4. Verify that xMatters enterprise can receive inbound call, and DTMF works.

## **9. Conclusion**

These Application Notes describe the configuration steps necessary to connect Communication Manager and Session Manager to xMatters enterprise. The xMatters enterprise is a SIP-based endpoint solution. During the compliance test, all test cases passed.

# **10. References**

This section references the documentation relevant to these Application Notes. Additional Avaya product documentation is available at [http://support.avaya.com.](http://support.avaya.com/)

- [1] *Administering Avaya Aura™ Communication Manager*, June 2010, Release 6.0, Document Number 03-300509.
- [2] *Administering Avaya™ Session Manager,* August 2010, Release 6.0, Document Number 03- 603324.
- [3] *Administering Avaya™ System Manager*, June 2010, Release 6.0.

Product information for xMatters products may be found at [http://connect.xmatters.com.](http://connect.xmatters.com/) The following xMatters enterprise document was provided by xMatters, inc.

[4] *xMatters* (*alarmpoint) Engine Installation and Administration Guide,* version 4.0, January 2010.

#### **©2011 Avaya Inc. All Rights Reserved.**

Avaya and the Avaya Logo are trademarks of Avaya Inc. All trademarks identified by ® and ™ are registered trademarks or trademarks, respectively, of Avaya Inc. All other trademarks are the property of their respective owners. The information provided in these Application Notes is subject to change without notice. The configurations, technical data, and recommendations provided in these Application Notes are believed to be accurate and dependable, but are presented without express or implied warranty. Users are responsible for their application of any products specified in these Application Notes.

Please e-mail any questions or comments pertaining to these Application Notes along with the full title name and filename, located in the lower right corner, directly to the Avaya DevConnect Program at [devconnect@avaya.com.](mailto:devconnect@avaya.com)